FastManager Help Manual - https://docs.fastmanager.com/

# <span id="page-0-0"></span>**FastManager First Time Installation**

## **Download & Install FastManager**

First download the FastManager "setup" program:

Go to the [FastManager website](https://fastmanager.com) and select the appropriate option from the Download menu:

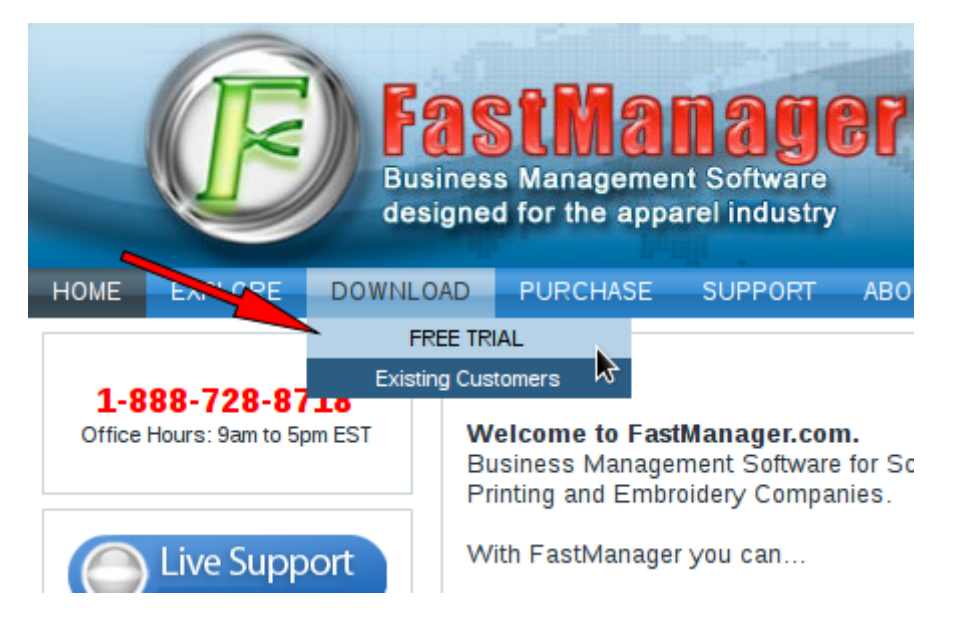

Once the setup program has downloaded, locate it in your 'Downloads' folder (or wherever your browser puts the downloads) and double-click on it to start the FastManager installation process:

Shared (home) Videos Local Disk (C:)  $\sim$   $\sim$   $\sim$ 

**Contract Contract Contract** 

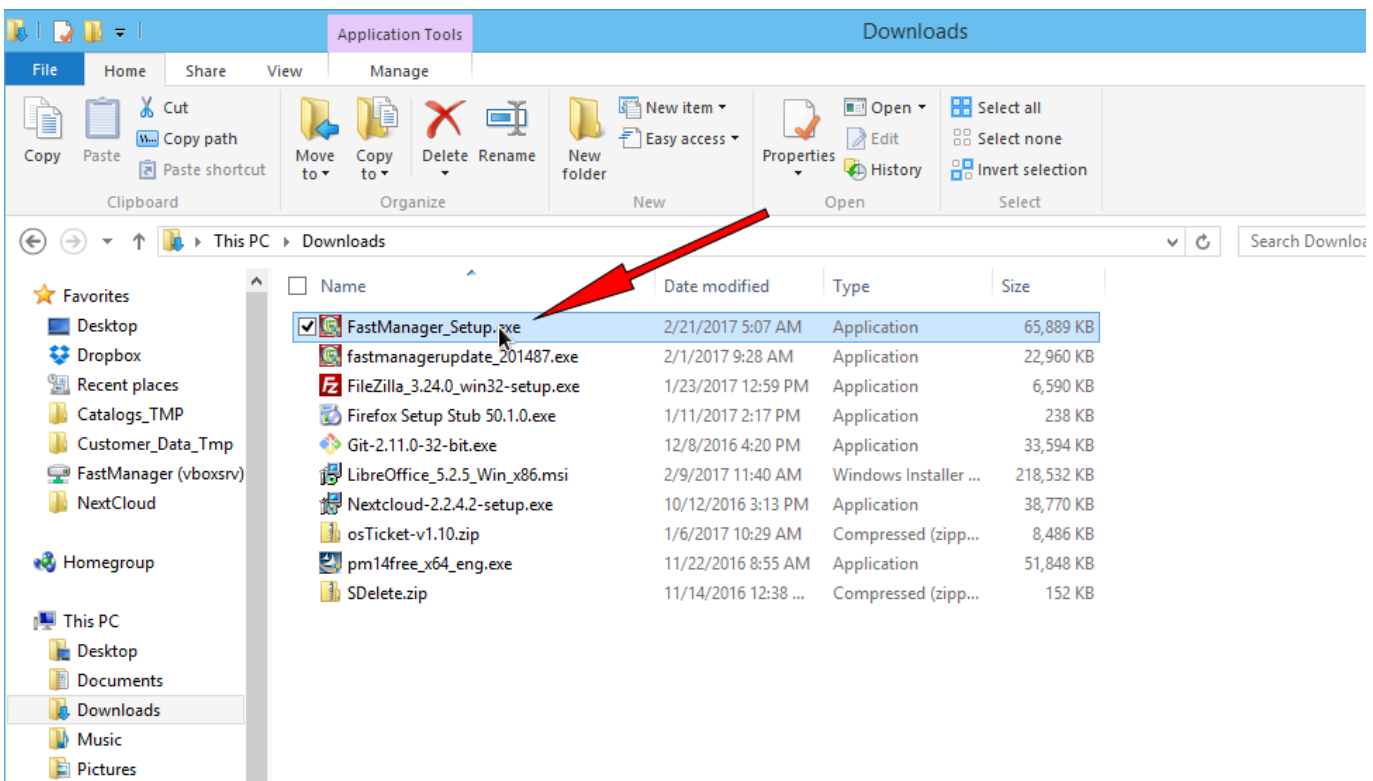

If you haven't registered yet, or you don't have a serial number - When you start the program, you will be able to select Continue Trial to keep using FastManager in trial mode, as well as select which version you wish to try out, until the trial period runs out.

### **Update FastManager**

The process for updating FastManager is simply a matter of downloading the update from [our updates](https://fastmanager.com/updates.asp) [page](https://fastmanager.com/updates.asp), and then installing it on the computer:

Go to [www.fastmanager.com](https://www.fastmanager.com) and check on the home page under the Latest Update announcement (to the right of the page

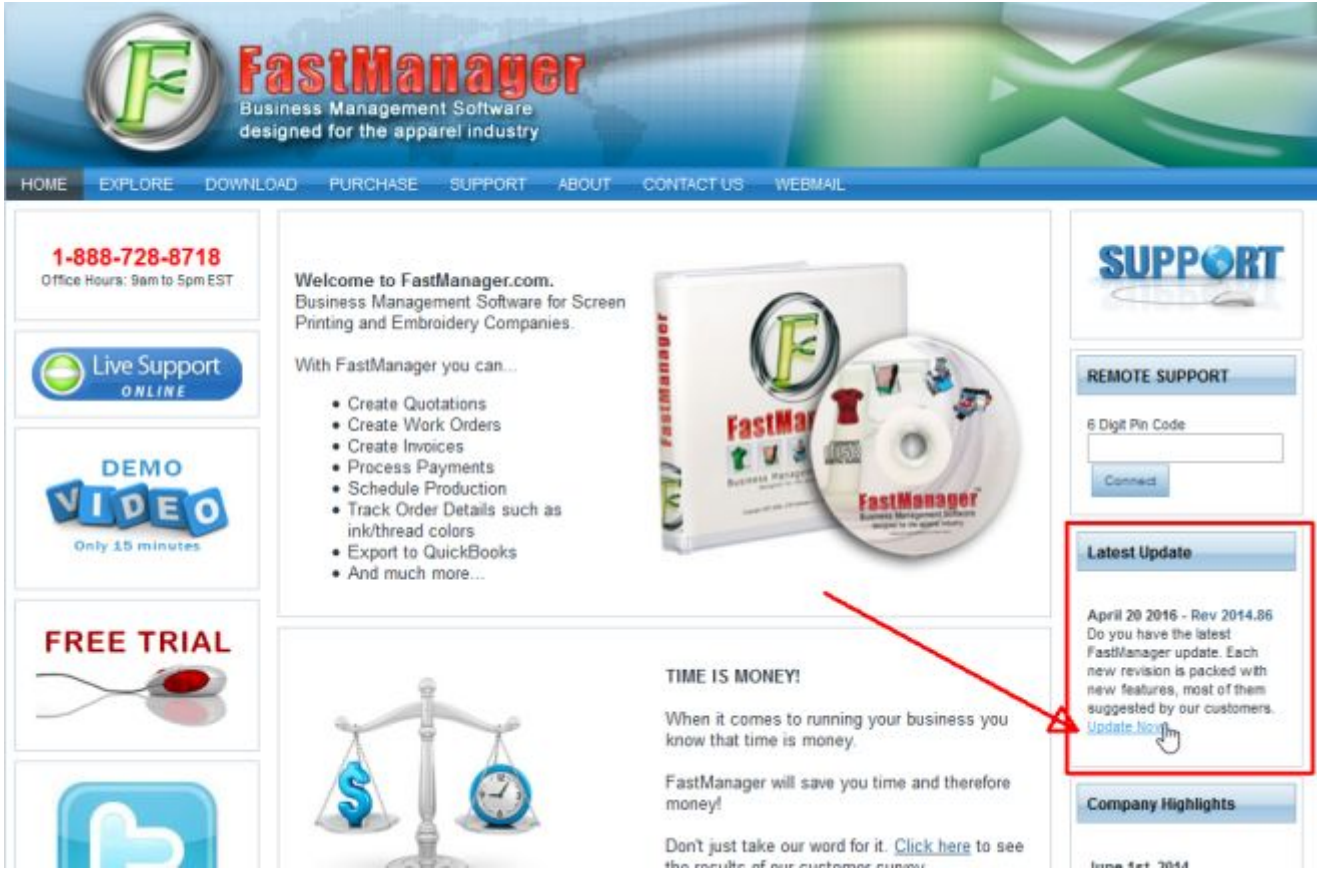

- Then click on the link to be taken to the downloads page
- From there you can download the latest update

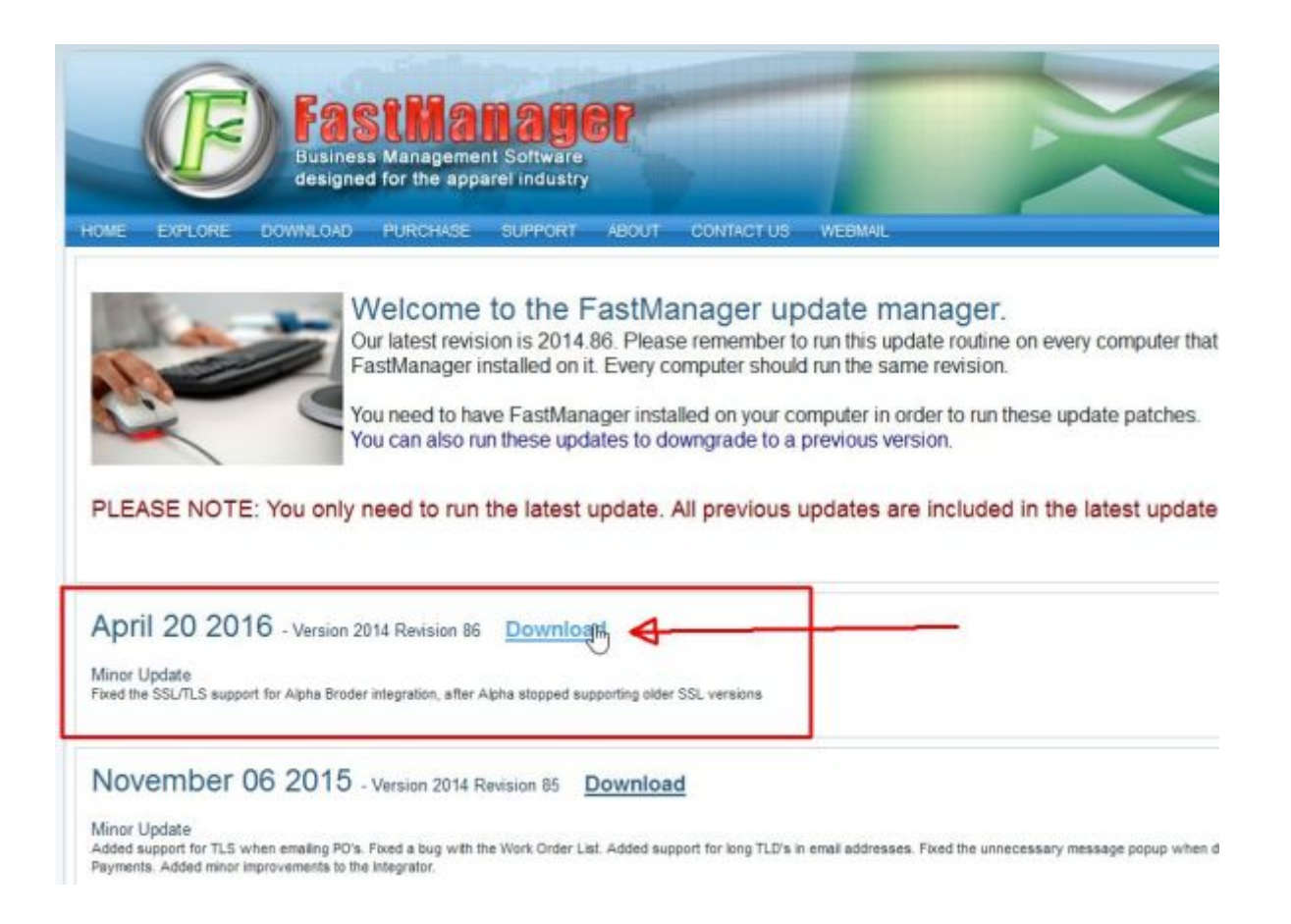

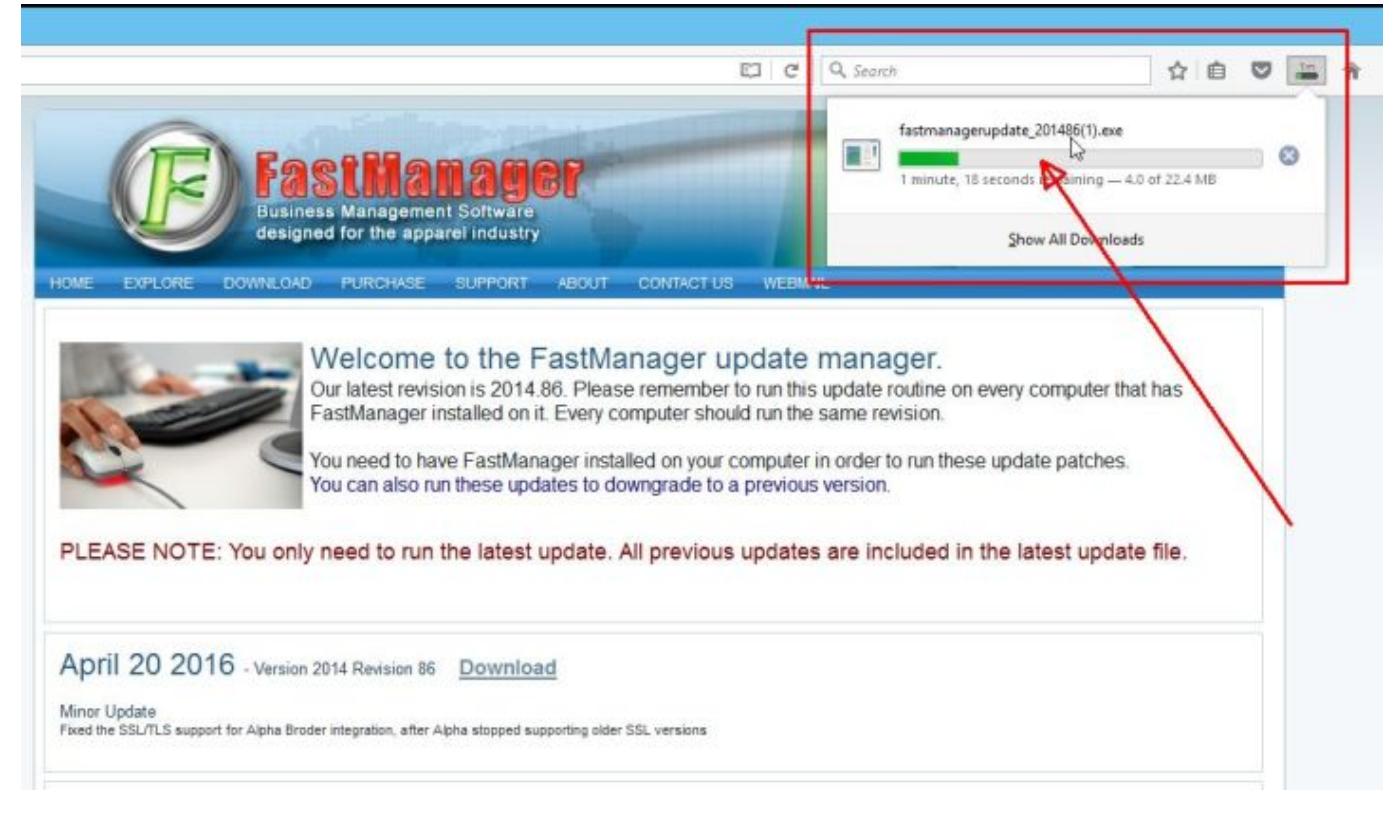

• Locate the file fastmanagerupdate 201xxx.exe in your downloads folder

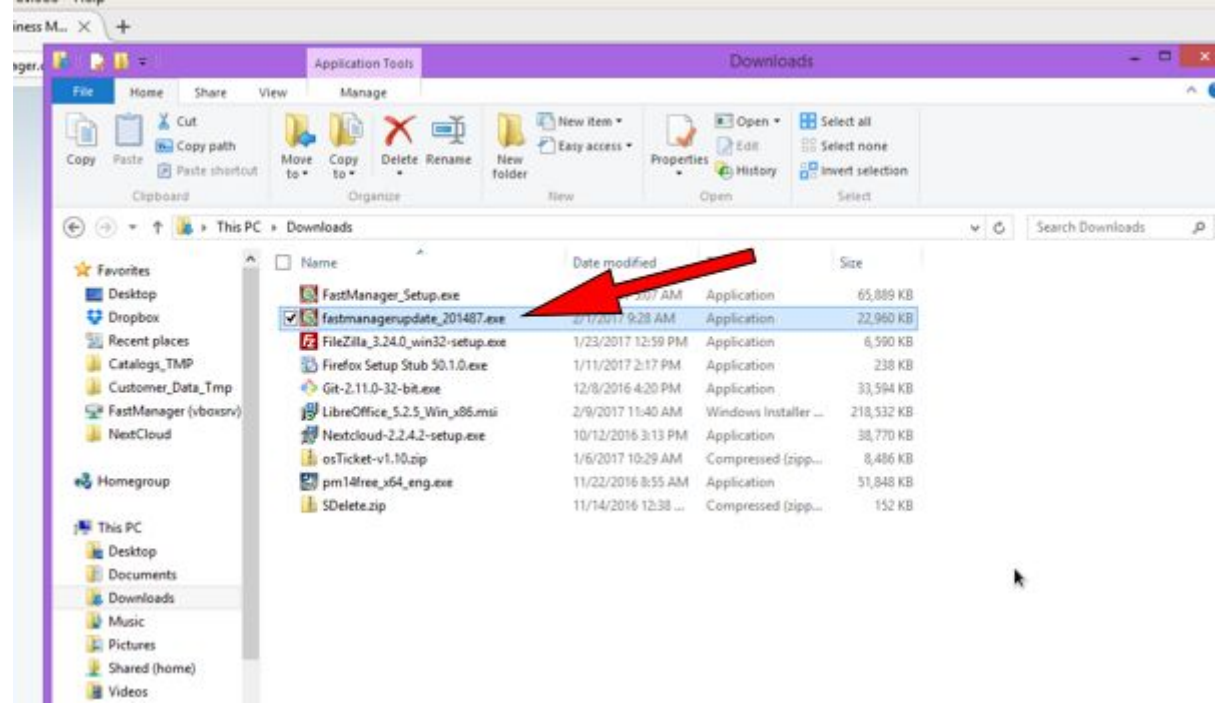

- double-click the file to start the install process
- accept all the defaults
- reboot if prompted

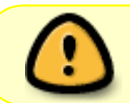

If you have FastManager installed on multiple computers, it is important that you update all of them to the same Revision Number

FastManager Help Manual - https://docs.fastmanager.com/

# **Sign Up**

To get your serial number, go to [the FastManager website](https://fastmanager.com) and select the version you would like to sign up for from the Purchase menu

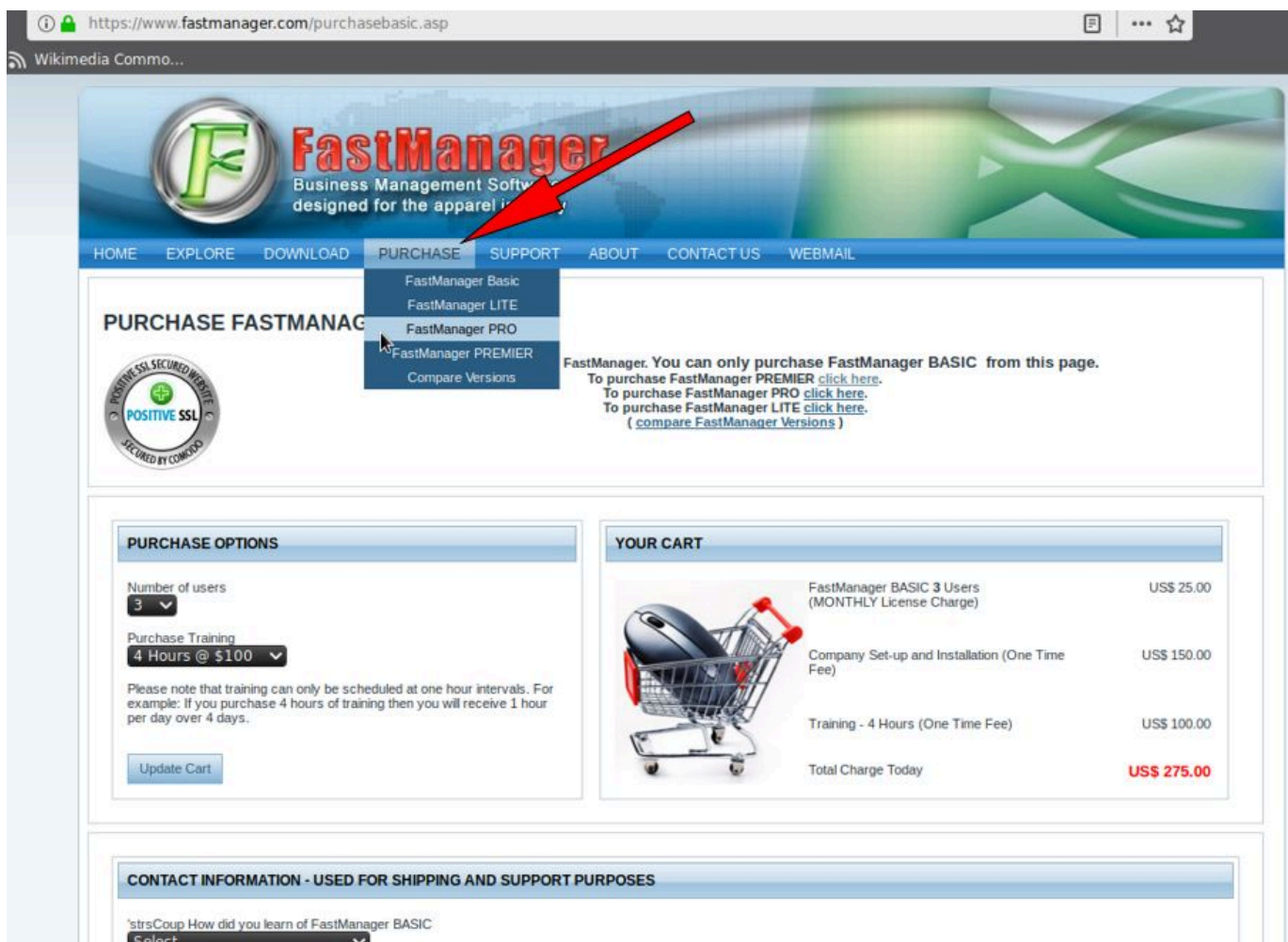

Once you complete the purchase, you will receive an email containing your Serial Number

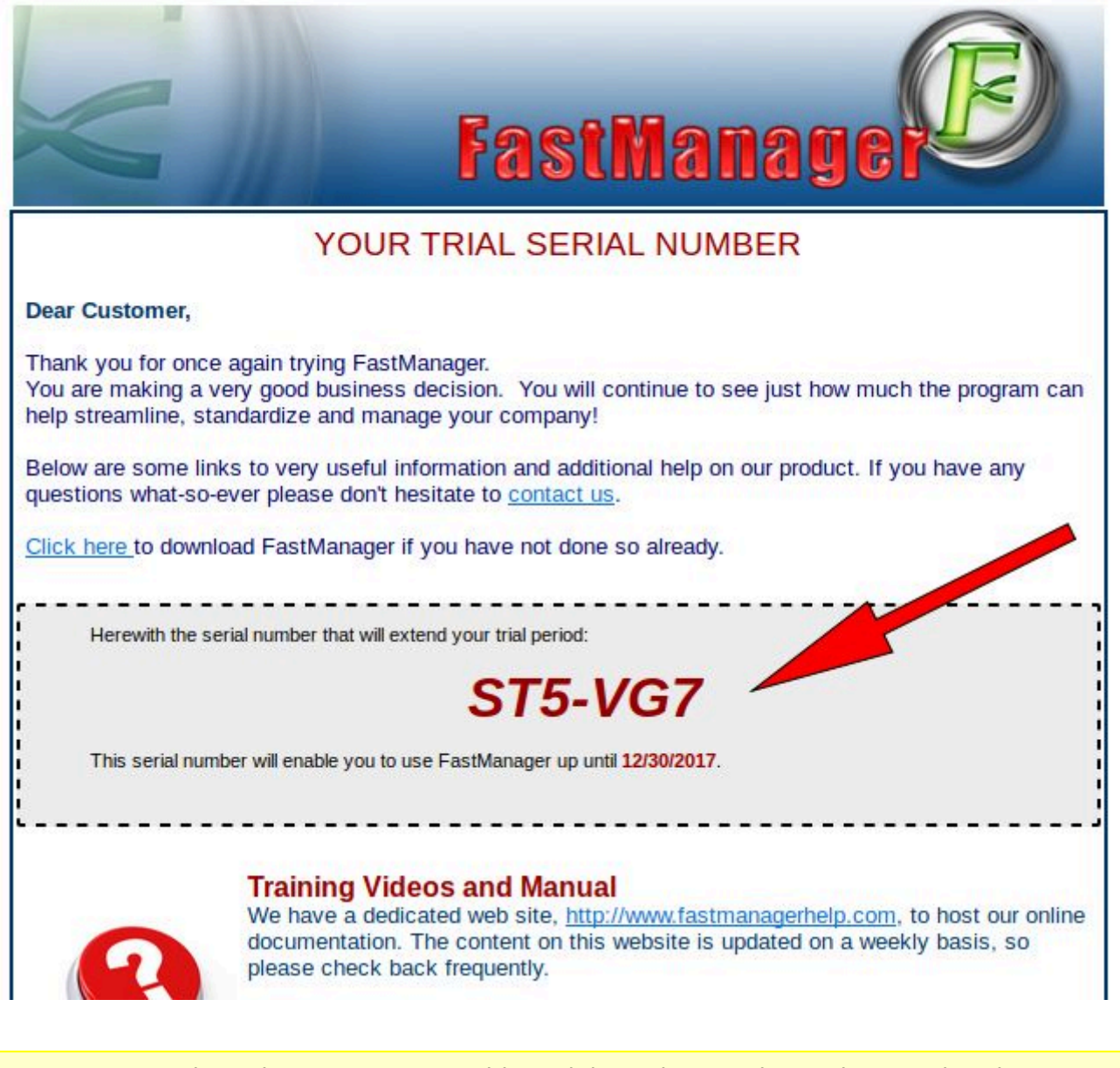

NOTE that whenever you use this serial number, such as when Registering a new computer, or downloading the setup from our website - you will always enter it WITHOUT the dash. Eg:

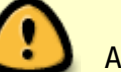

ABC123 = Correct

 $ABC - 123 = incorrect$ 

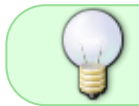

You will use the SAME serial to activate FastManager on all your computers (or as many computers as your serial allows for)

### **Register A Computer**

Double-click the shortcut on your desktop to start FastManager

- If you have not registered this computer, when you start FastManager, you will be greeted with a dialog which indicates how many days are left on your Trial period.
	- At the bottom of this dialog, enter your [Serial Number](https://docs.fastmanager.com/faq/registration) and click on Activate

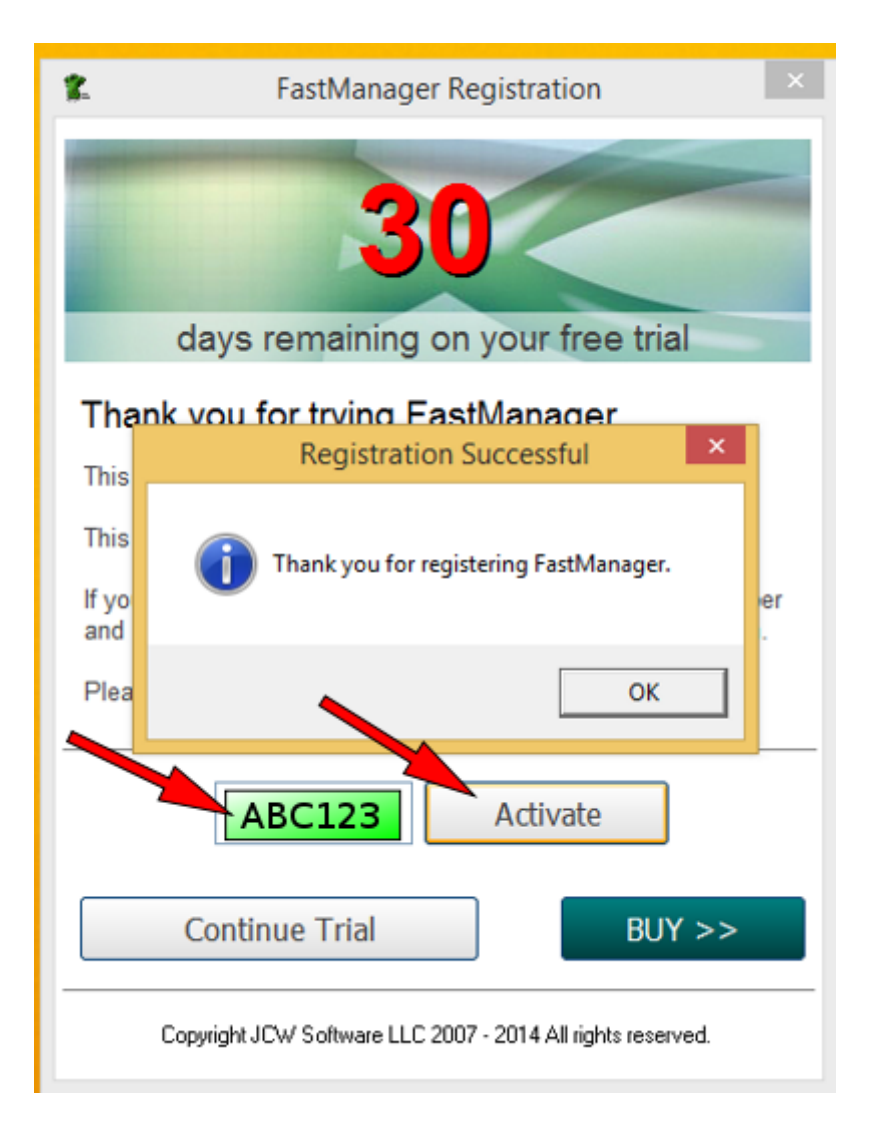

If you only wish to TRY FastManager, simply click on Continue Trial

**[⇐ Installing FastManager](#page-0-0) [Creating Your Company](https://docs.fastmanager.com/database)**

**[Database ⇒](https://docs.fastmanager.com/database)**

From: <https://docs.fastmanager.com/> - **FastManager Help Manual**

Permanent link: **<https://docs.fastmanager.com/installation>**

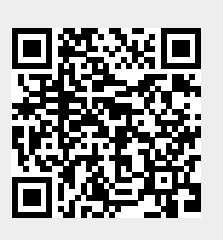

Last update: **2020/06/25 11:26**